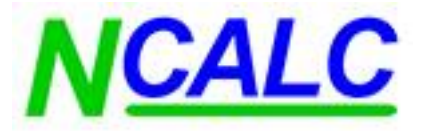

# **Northants CALC JAMS User Guide**

# Contents

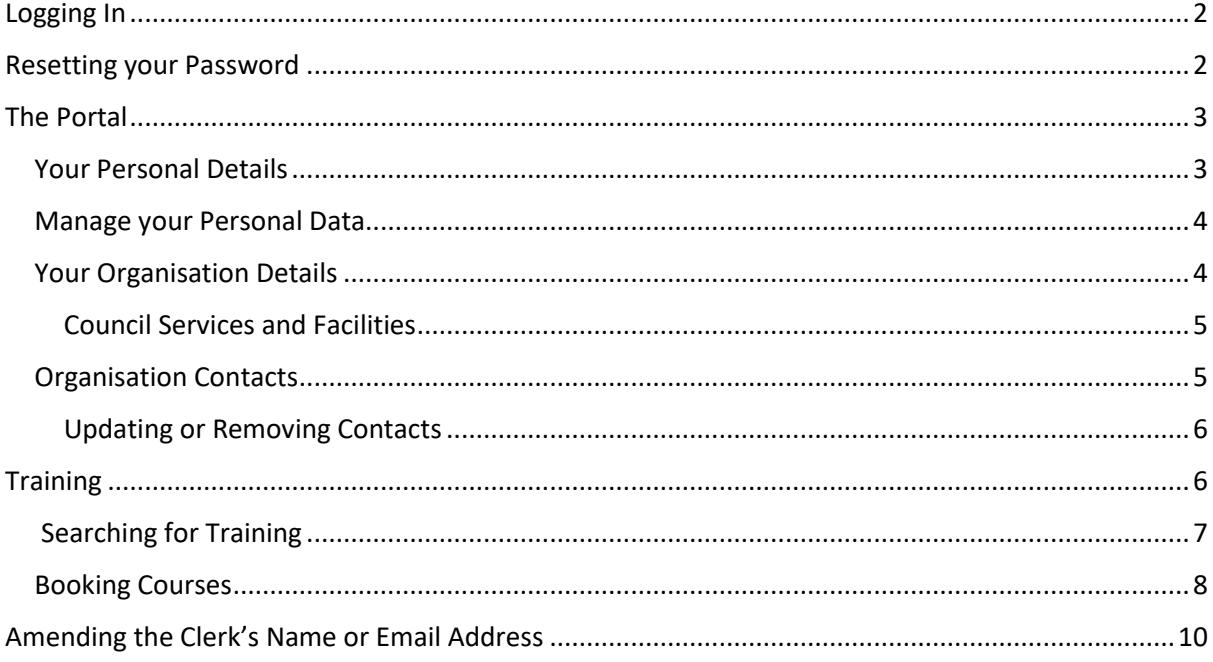

## <span id="page-1-0"></span>Logging In

Website[: https://ncalc.jams.junari.com/](https://ncalc.jams.junari.com/)

Portal:<https://ncalc.jams.junari.com/web/login>

You should receive your log in details as an email that looks something like this, please check your spam.

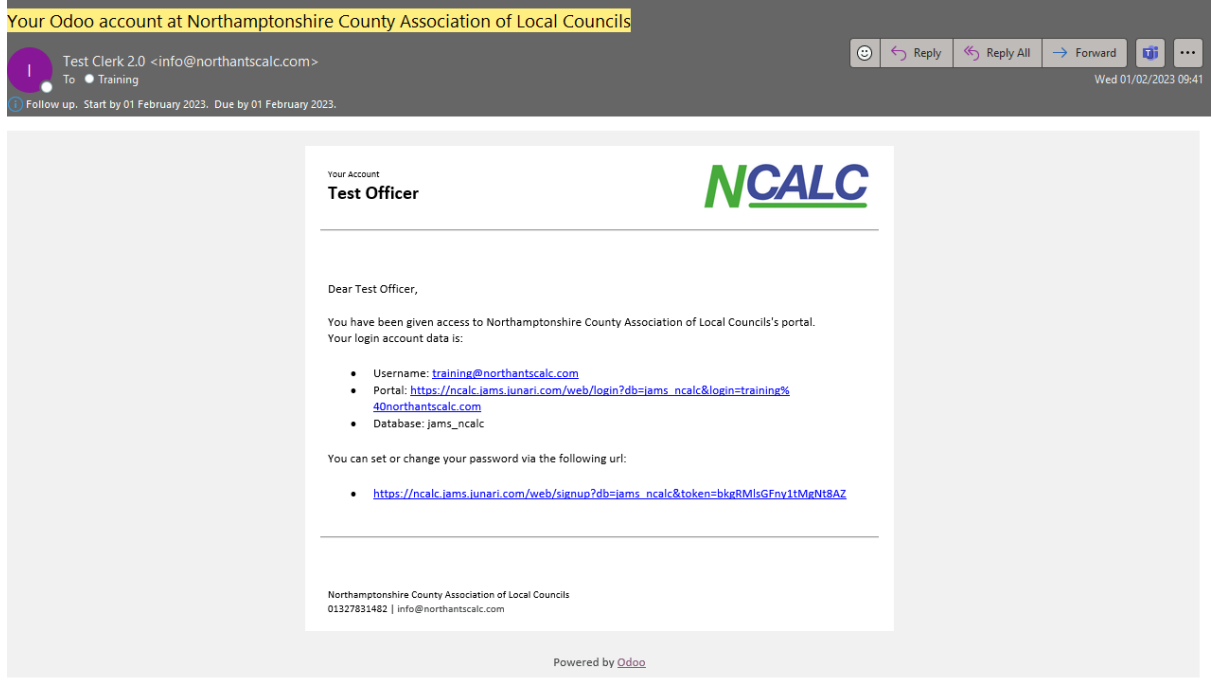

# <span id="page-1-1"></span>Resetting your Password

Home About **Training & Events Training Contact us** Sign in

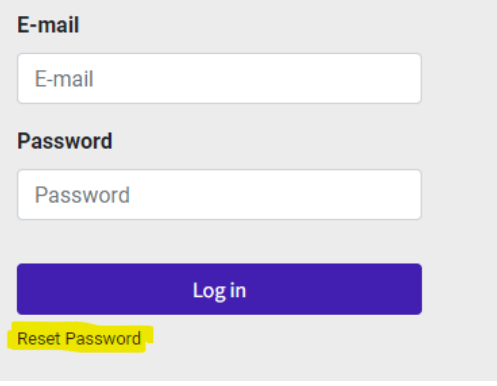

1. Then click reset password: 2. Enter your email address, then click confirm.

You should then receive an email with your password reset instructions. Again, please check your spam folders.

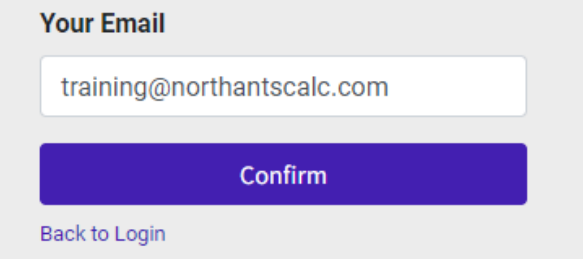

# <span id="page-2-0"></span>The Portal

Once you're logged in you should be greeted with a page that looks similar to this:

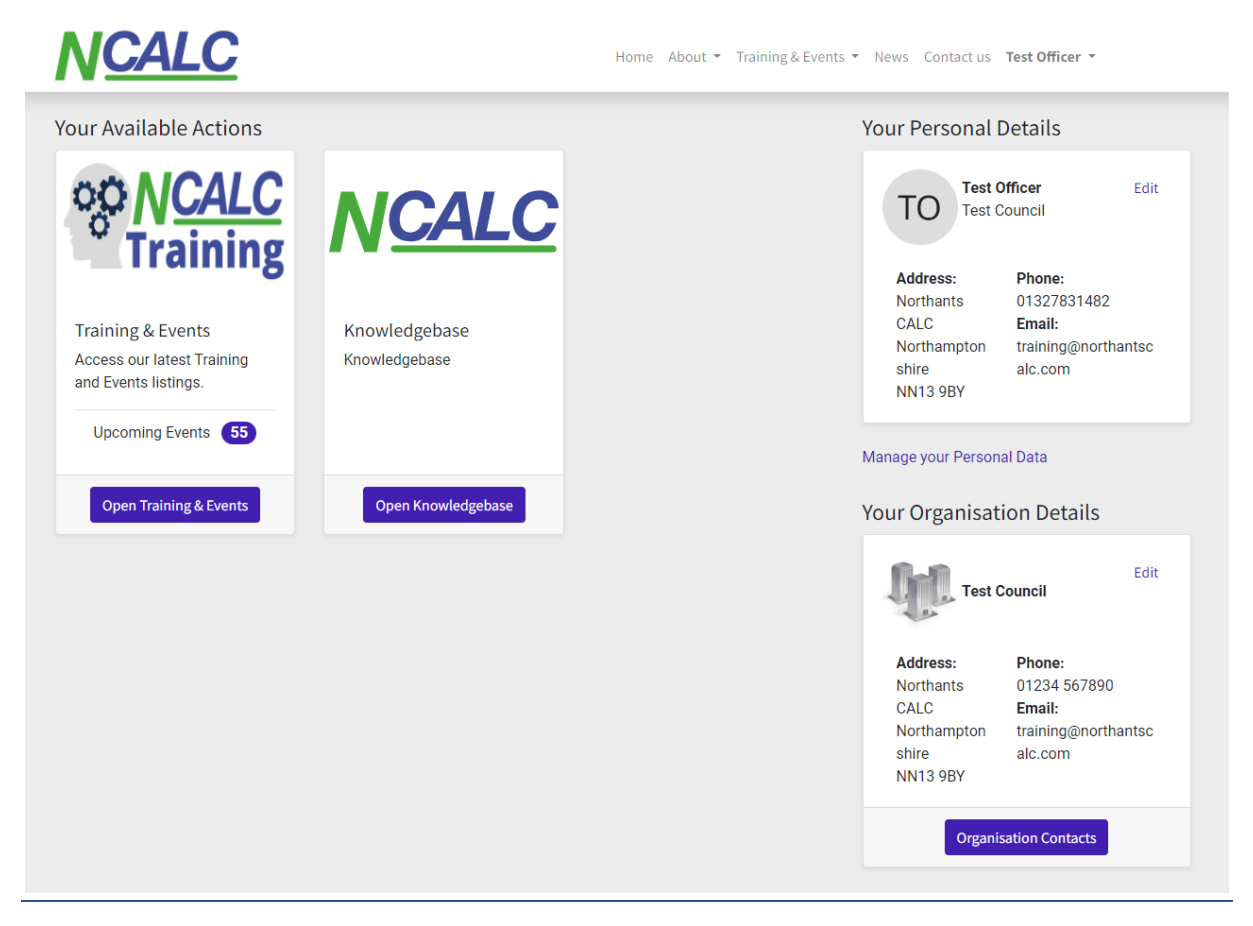

## <span id="page-2-1"></span>Your Personal Details

This section is for the Clerk's details.

You can amend the postal address and telephone number by clicking the edit button.

You cannot amend the Council name, email address or Clerk's name in this section.

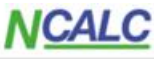

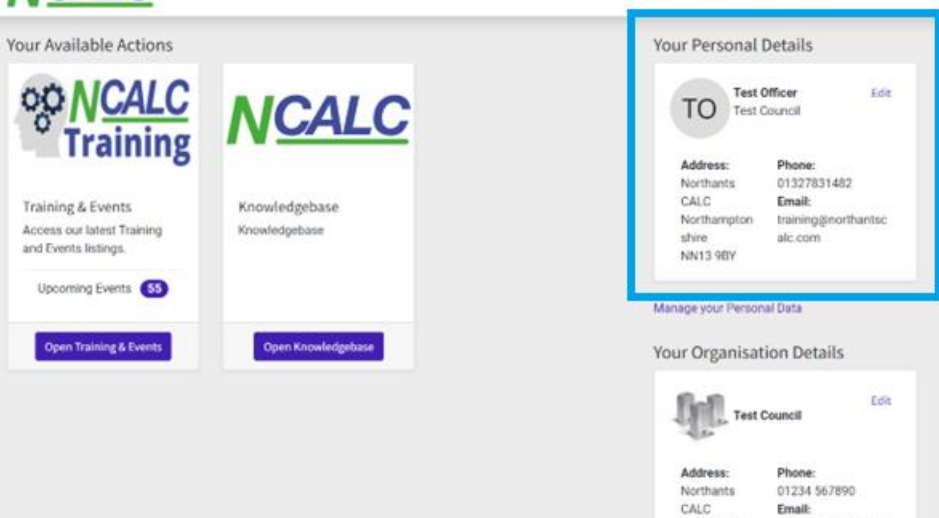

Home About . Training & Fuents . News, Contact us. Test Officer .

Email: Northampton training@northantsc alc.com NN13 9BY tion Contacts

Ong

shire

#### <span id="page-3-0"></span>Manage your Personal Data

In this area, you can request your data to be downloaded or deleted.

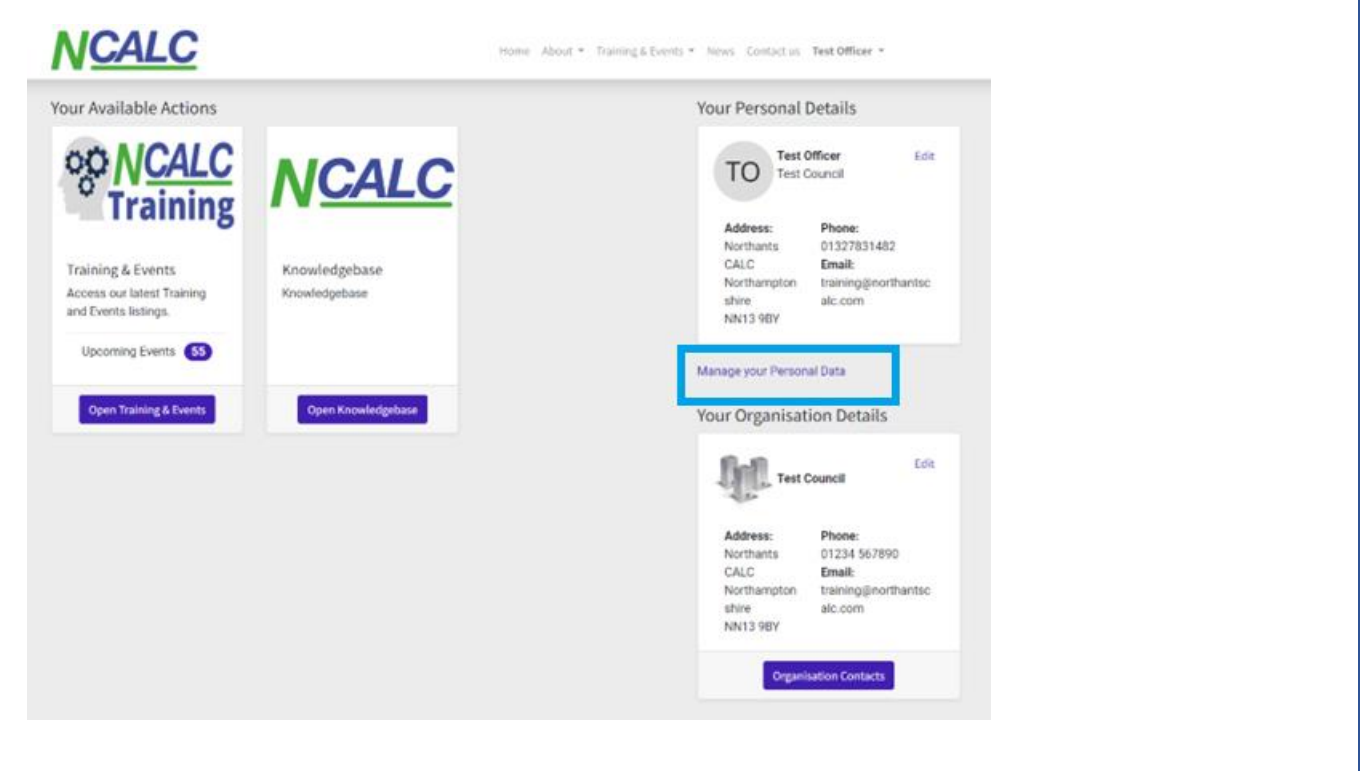

#### <span id="page-3-1"></span>Your Organisation Details

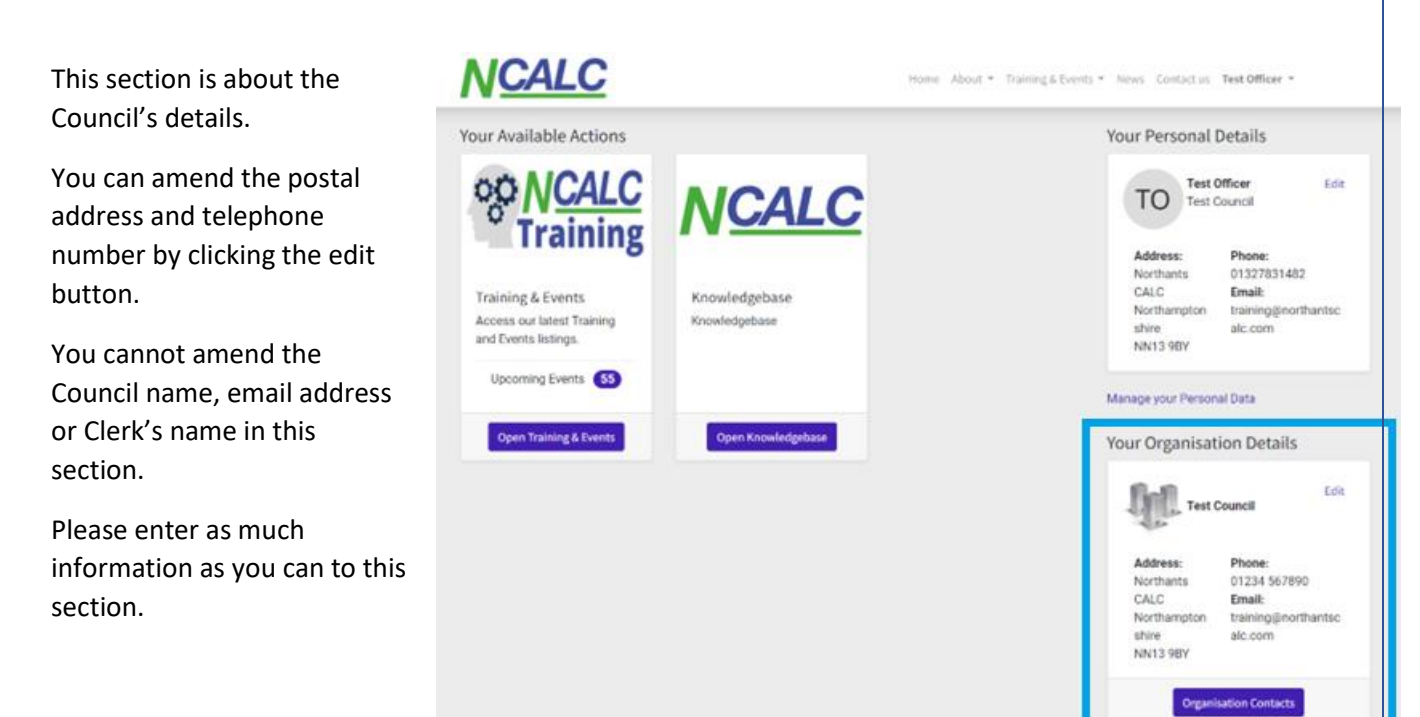

#### <span id="page-4-0"></span>Council Services and Facilities

This section lists various services and facilities your council may have. Please tick all that apply to your council. We will use this information to better direct information to relevant councils rather than sending blanket emails to all councils, similarly with training.

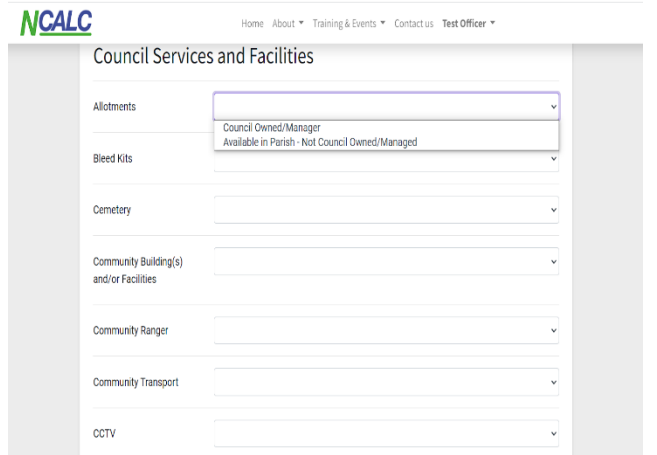

# <span id="page-4-1"></span>Organisation Contacts

**TO** 

327831482

This section is where you will include the details of officers and members.

section by clicking the relevant button.

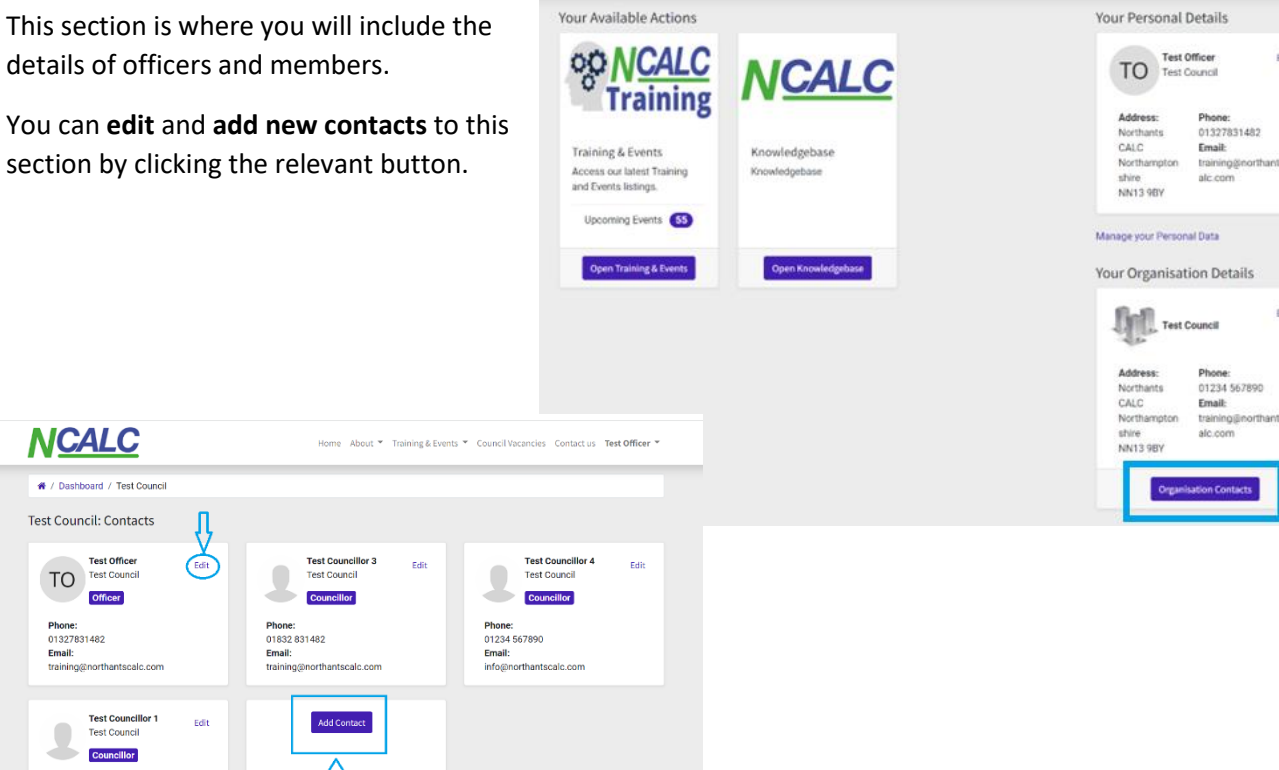

**NCALC** 

et us Test Officer

#### <span id="page-5-0"></span>Updating or Removing Contacts

By clicking the **Edit** button on the previous screen you can amend your member's and officer's details.

You can also remove them should they resign from your council. When clicking **Remove,** it will archive their details in the "back end" of our system and remove them from your **Organisation Contacts**.

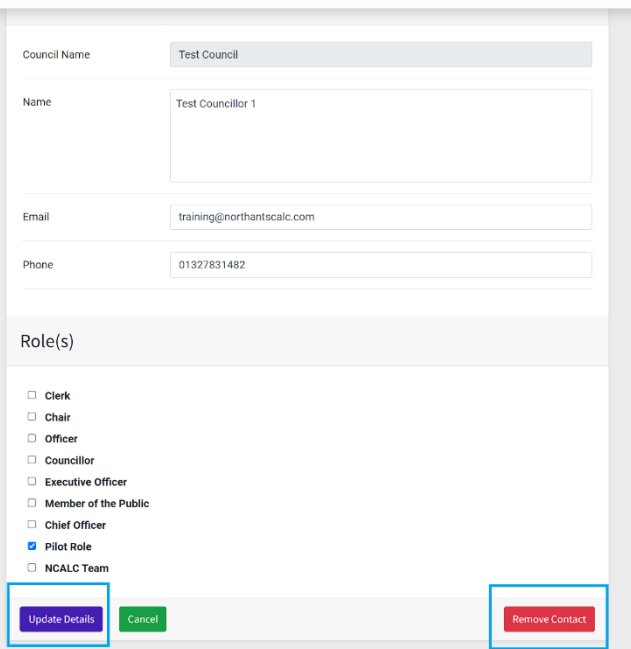

### <span id="page-5-1"></span>**Training**

You can search and book training courses from the Portal.

This shows all **Upcoming Events** not those your council has booked.

By clicking **Open Training & Events**, this will take you to the Training and Events Homepage where there are further links to Training, Events, E-Learning and CiLCA. By clicking the relevant box, it will take you to

# **NCALC**

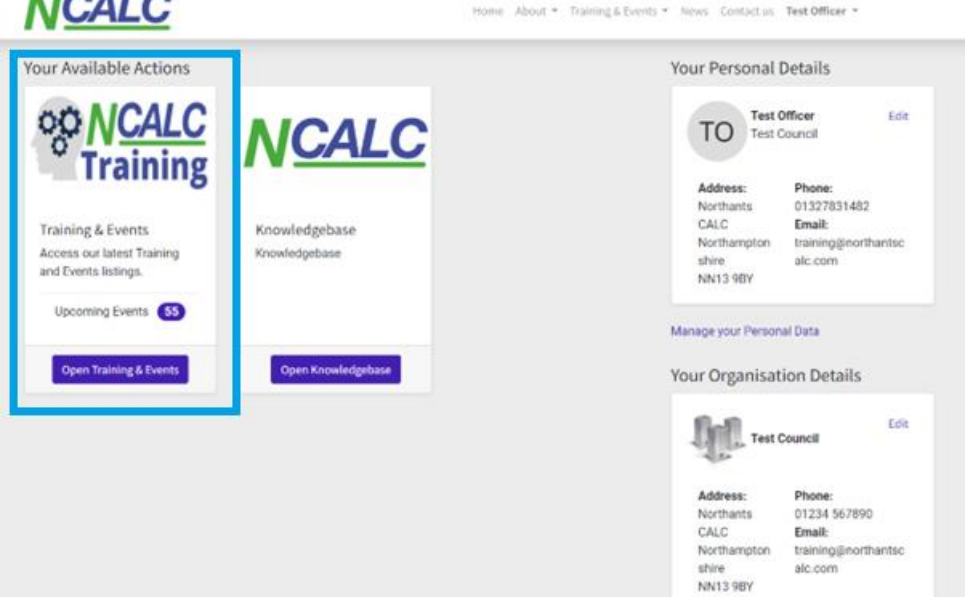

the Homepage for training type.

#### <span id="page-6-0"></span>Searching for Training **NCALC** Home About \* Training & Fuents \* Council Vacancies Contactus Test Officer \* vertices of terms excellent with the trainer<br>
learning environments<br>
- Respect for both the trainer<br>
- Joining instructions sent the<br>
- Sign the attendance list to<br>
- Sign the attendance list to W **ARILITY**  $G$ **ROWITH** TRAINING - Invoices raised after the ensure you receive your certificate<br>• A minimum of 7 days course<br>• Provide Continuous cancellation notice Professional Development (CPD) opportunities For Councillors For Clerks and Officers For Councillors and Clerks All Training Whole Council Development Chairperson and Leadership Training<br>Data Protection for Councillors<br>Finance for Councillors<br>Leadership in the Community<br>Leadership in the Community<br>Off To A Flying Start<br>Social Media Skills for Councillors<br>The Code of Cond Training & Events: Terms and Conditions  $\bullet$  $\blacksquare$  $\Delta$ 画 Terms and Cancellation Health and Safeguarding Conditions Policy Safety

There are two ways to search for training:

1. Training has been listed on the training homepage similar to the old website. There's a section for **Councillors, Clerks and Officers, Councillors and Clerks,** and **Whole Council Development.**

By clicking on the relevant tab, this will list the training courses under each heading.

2. By clicking **All Training**, then **All Training and Events** this will take you to a page where all courses are listed in date order.

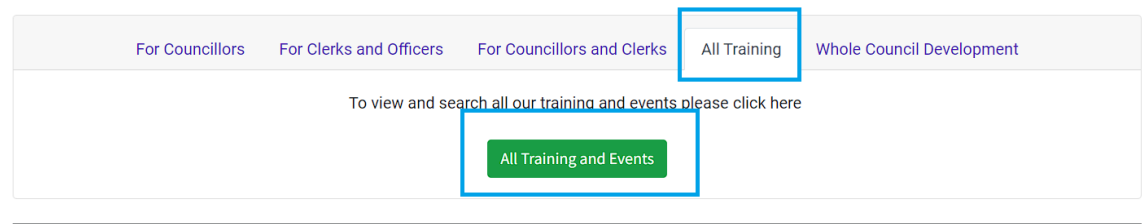

On this page you can use the search box to find courses. Each course is given a "tag", you can also

filter courses with tags using the **NCALC** Home About " Training & Events " Council Vacancies Contactus Test Officer " folder headings at the top of the  $\overline{\phantom{0}}$ Councillor Training Events Clerk and Officer Training Councillor Development Framework Search an event.  $\alpha$ page.  $\frac{1}{2}$  Upcoming Events  $\rightarrow$ To clear the search you will need Communicating with your community Part 1<br>4 April 2023 - 10:00 to delete the contents of the **Councillor: Community Engagement Clerk and Of** search box or click the tag header again. Communicating with Your Community Part 2<br>5 April 2023 - 10:00 **Councillor: Community Engagement** Clerk and Officer: Community Engagement C Data Protection and GDPR for Clerks and Officers: Part 1<br>14 April 2023 - 10:00 Clerk and Officer: Governance Data Protection and GDPR for Clerks and Officers: Part 2

17 April 2023 - 10:00 Clerk and Officer: Governance

#### <span id="page-7-0"></span>Booking Courses

#### **You must be logged into the portal to book places**.

To book a course, click the course you'd like to book a place(s). This will take you to a standard page with details of the course date, time and venue as well as other relevant information similar to the below screenshot:

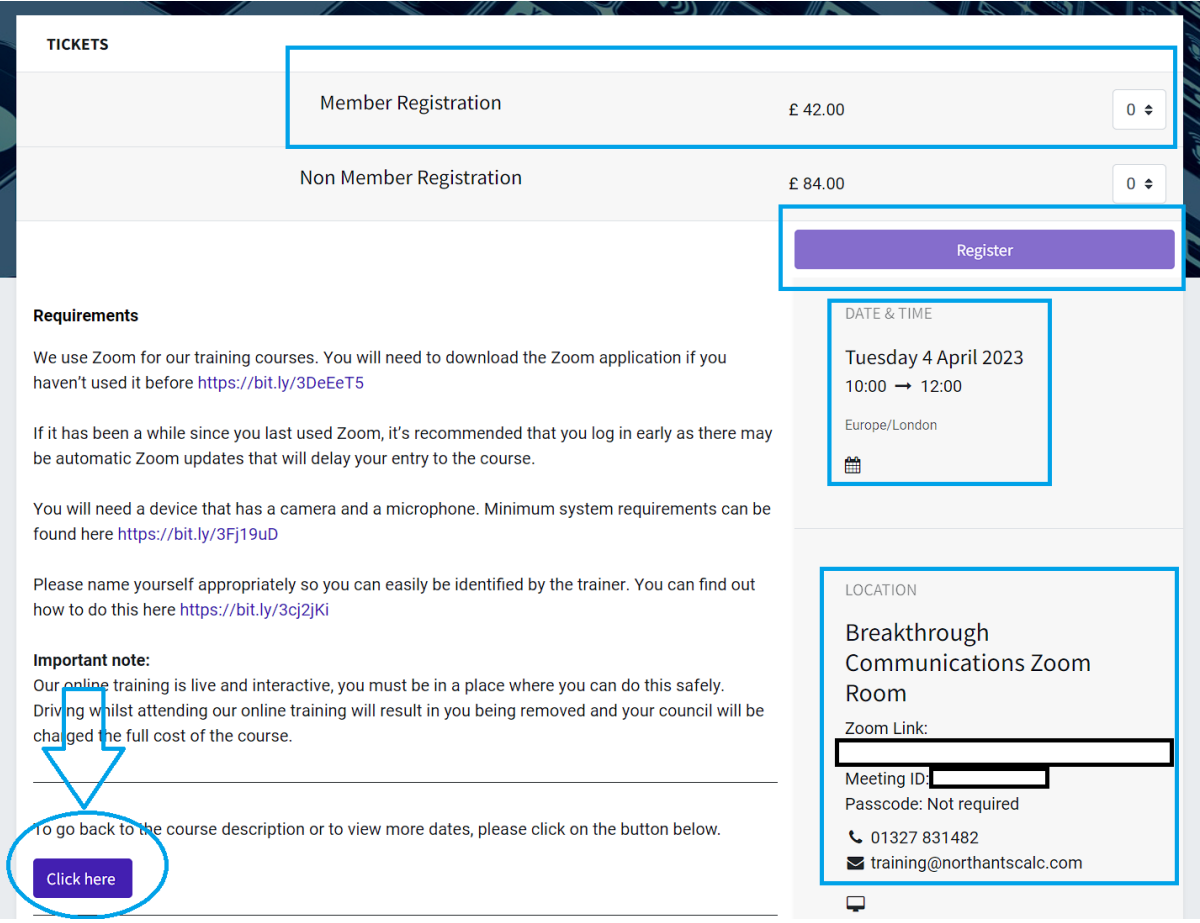

To find more dates for the course, click the "Click here" button where it says **"To go back to the course description or to view more dates, please click on the button below."**

To book a place, choose the relevant ticket type – **Member** or **Non Member** – and select the no. of tickets you want to book. Then click **Register**.

Enter the details of **who will be attending** the course – this can be done by using the drop-down feature (which will automatically fill in the details) or you can complete the information manually.

You can use the "Any Special/Dietary Requirements" for any notes that need to be passed onto the trainer, for catering purposes or to explain invoice splits across multiple councils. You will then go through a simple "cart" process to finalise the booking.

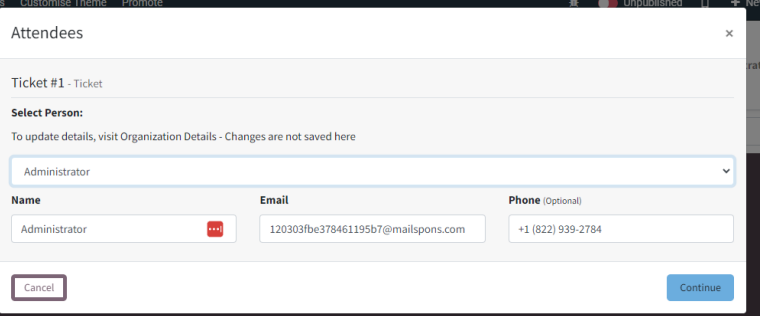

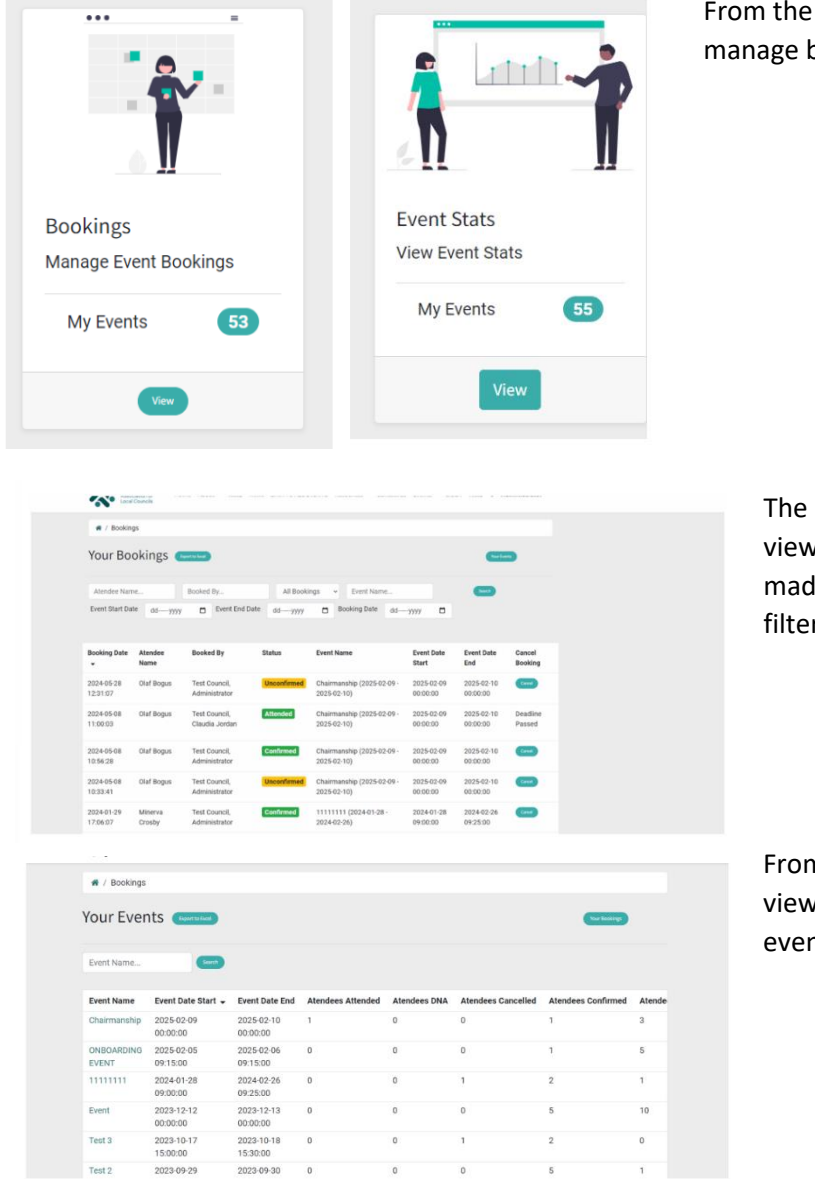

Invoices will be sent after the course in the usual way.

Portal screen, you can view and oookings that you've made.

Bookings card allows you to viall the registrations you've le (while signed in), as well as r, sort them and export them.

m the Event Stats card, you can v registrations broken down by nt.

If you have booked a place on any course, a green banner saying "**registered**" will appear on the course box.

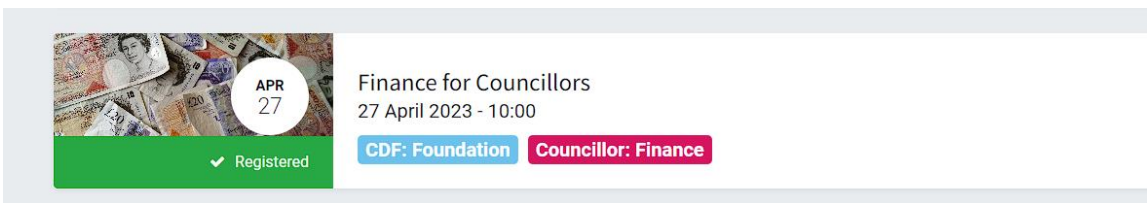

To cancel or amend bookings please email: [training@northantscalc.com](mailto:training@northantscalc.com)

# <span id="page-9-0"></span>Amending the Clerk's Name or Email Address

The JAMS system is allocated to a Council, not a clerk, therefore if the clerk changes, you will need to

request to **Amend Clerk's Details** either via the portal (if you're able to log into the account) or by clicking the following link:

[https://ncalc.jams.junari.com/amend](https://ncalc.jams.junari.com/amend-clerk-details)[clerk-details](https://ncalc.jams.junari.com/amend-clerk-details) if you cannot log in.

You can amend the clerk email address also by using either of the above.

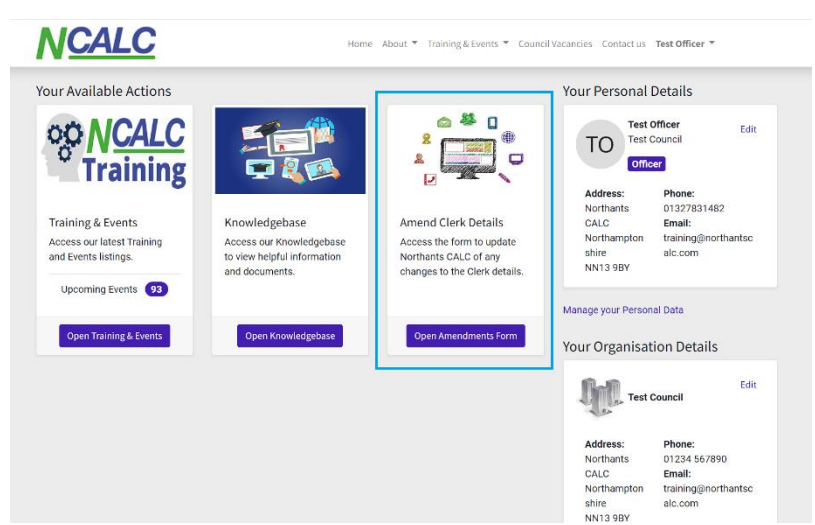